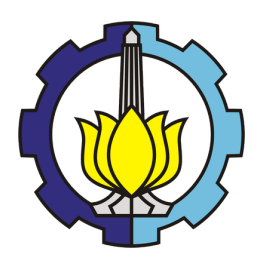

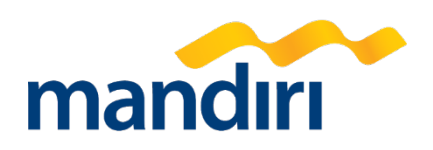

# PEMBAYARAN KULIAH MELALUI BANK MANDIRI

#### Pembayaran melalui mandiri atm :

- 1. Masukkan kartu ATM dan PIN
- 2. Pilih menu BAYAR/BELI
- 3. Pilih menu PENDIDIKAN
- 4. Masukkan kode Perusahaan / Institusi , yaitu 10039 (ITS)
- 5. Masukkan Kode Bayar yang diambil dr SMITS
- 6. KONFIRMASI PEMBAYARAN: Sesuai Nominal- Tekan 1 kemudian tekan OK
- 7. Transaksi Selesai
- 8. Simpan Struk Pembayaran

#### Pembayaran melalui mandiri online :

- 1. Buka aplikasi mandiri online di handphone atau PC
- 2. Masukkan user id dan pin di halaman log in
- 3. Pilih menu BAYAR BUAT PEMBAYARAN BARU
- 4. Pilih menu PENDIDIKAN, dilanjut ITS
- 5. Pilih Rekening Sumber
- 6. Masukkan Kode Bayar yang diambil dr SMITS
- 7. Tekan Lanjut
- 8. Tekan KONFIRMASI
- 9. Masukkan MPIN Banking kemudian tekan OK
- 10. Transaksi Selesai

#### Pembayaran melalui mandiri cabang :

- 1. Datang ke Cabang Bank Mandiri
- 2. Isi slip setoran atau pindah buku
	- Langkah Pengisian Aplikasi Setoran / Transfer :
	- a. Isi Tanggal, Nama & Alamat Pembayar.
	- b. Isi Kode Bayar 10039XXX
	- c. Isi No.Rekening dengan Masukkan Kode Bayar yang diambil dr SMITS
	- d. Isi Jumlah Setoran & Terbilang.
	- e. Isi Tujuan Transaksi. Misal: PEMBAYARAN XXXX
	- f. Antarkan slip setoran ke teller
	- g. Teller akan memproses & mencetak bukti pembayaran

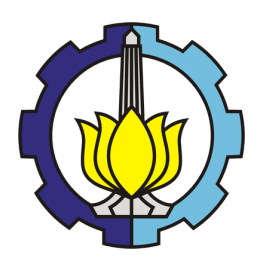

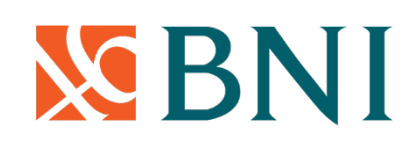

# PEMBAYARAN KULIAH MELALUI BANK BNI

### Pembayaran melalui BNI atm:

- 1. Menu pembayaran
- 2. Biaya pendidikan
- 3. Spc
- 4. Pilih 8003 (kode ITS)
- 5. Input Kode bayar (Kode Bayar yang diambil dr SMITS)

#### Pembayaran melalui BNI Mobile banking:

- 1. Menu pembayaran
- 2. Pilih biaya pendidikan
- 3. Jenis layanan pilih pembayaran
- 4. Pilih perguruan tinggi (ITS)
- 5. Input Kode bayar (Kode Bayar yang diambil dr SMITS)

### Pembayaran melalui BNI Internet banking:

- 1. Menu pembayaran
- 2. Biaya pendidikan
- 3. Tipe layanan pilih pembayaran
- 4. Pilih perguruan tinggi (ITS)
- 5. Input Kode bayar (Kode Bayar yang diambil dr SMITS)

#### Pembayaran melalui Teller BNI

Silahkan menghubung teller Bank BNI terdekat

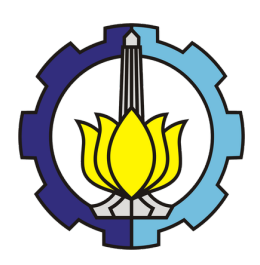

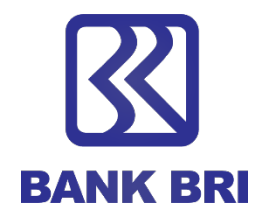

# PEMBAYARAN KULIAH MELALUI BANK BNI

### Pembayaran Kuliah Melalui Bank BRI Selindo:

- 1. Masuk portal sso ketik SPP
- 2. Pilih pembayaran SPP Institut Teknologi Sepuluh Nopember Surabaya
- 3. Masukkan kode pembayaran (Kode Bayar yang diambil dr SMITS)
- 4. Klik cek tagihan
- 5. Pilih Tunai / Debet Rekening
- 6. Bayar
- 7. Validasi & Print Voucher ( dikertas double print / rangkap 2 )

### Pembayaran Kuliah Melalui ATM BRI:

- 1. Masuk menu pembayaran lain
- 2. Pilih menu pembayaran/pembelian
- 3. Pilih menu pendidikan
- 4. Pilih dari rekening tabungan
- 5. Etik 045 (kode ITS) + kode bayar (Kode Bayar yang diambil dr SMITS):045xxxxx
- 6. Tekan " Ya " bila kan membayar
- 7. Selesai

Jika ada kesulitan dapat menghubungi BRI :

- 1. KK ITS = Indah (SPV) 082119969965 & Yohana (Teller) 085730407195
- 2. Cabang BRI Surabaya Pahlawan = 0315474059 ext. 315
- 3. PIC ITS = Kiki (FO) 081234834068

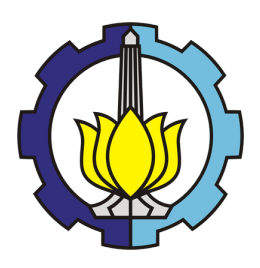

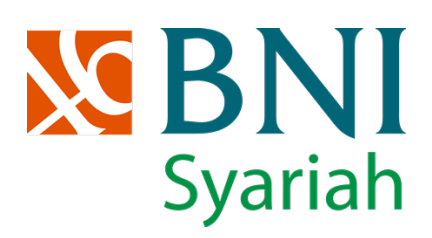

# PEMBAYARAN KULIAH MELALUI BANK BNI SYARIAH Pembayaran melalui BNI SYARIAH atm :

- 1. Menu lain
- 2. Menu pembayaran
- 3. Menu berikutnya
- 4. Universitas
- 5. Studebt Payment Center(SPC)
- 6. Input No Tagihan (4024+91+NRP Mahasiswa)
- 7. Cek kesesuaian nominal tagihan
- 8. Klik OK

### Pembayaran melalui Teller BNI SYARIAH

Silahkan menghubung teller Bank BNI SYARIAH terdekat